# $\overline{\phantom{a}}$

## Troubleshoot Subscription Sign In/Sign Up Failures

Review these sections to ensure that your machine is properly configured to allow your subscription application to connect to Quest online services.

### **Check internet status**

Make sure you can access the internet.

### **Enable active scripting**

The sign in/sign up pages require active scripting.

- 1. From the Windows start menu, type *Internet Options* and select it
- 2. Activate the *Security* tab
- 3. Select the *Internet* zone
- 4. Click *Custom level...*
- 5. Scroll down to the *Scripting* section and set *Active scripting* to *Enabled*
- 6. Click *OK*

#### **Enable TLS 1.2 protocol**

The authentication and licensing servers require the TLS 1.2 encryption protocol.

- 1. From the Windows start menu, type *Internet Options* and select it
- 2. Activate the *Advanced* tab
- 3. Scroll down to the *Security* section and ensure that *Use TLS 1.2* is checked
- 4. Click *OK*

#### **Check access to required URLs**

Access to these hosts is required for authentication and license retrieval:

- https://id.quest.com
- https://licensing-api.toadworld.com

Run "**tracert**" from a command prompt to verify access. A response of "**Trace complete**" indicates successful access.

- **tracert -h 1 id.quest.com**
- **tracert -h 1 licensing-api.toadworld.com**

#### **Allow access to required URLs**

Determine if you are using a proxy server.

- 1. From the Windows start menu, type *Internet Options* and select it
- 2. Activate the *Connections* tab

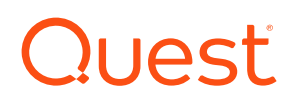

- 3. Click *LAN settings*
- 4. If any of the *Automatic configuration* or *Use a proxy server for your LAN* options are checked, you may be using a proxy server
- 5. If you are unsure, check with your system administrator or use an online proxy check tool to confirm

Follow these steps according to your proxy settings:

#### **Proxy is configured for the local machine**

- 1. From the Windows start menu, type *Internet Options* and select it
- 2. Activate the *Connections* tab
- 3. Click *LAN settings*
- 4. Click *Advanced*
- 5. Add the following to the list of *Exceptions*
	- o **Recommended:** Use wildcards so that all Quest subdomains bypass the proxy allowing for full product functionality:

localhost;https://\*.quest.com;https://\*.toadworld.com

- o You can optionally add specific sites:
	- Recommended for full product functionality:

```
localhost;https://id.quest.com;https://licensing-
api.toadworld.com;https://autoupdate.toadworld.com;https://
certifiedversions.ism.quest.com;https://community-
downloads.quest.com;https://licensing.toadworld.com
```
■ Required for authentication and license retrieval:

```
localhost;https://id.quest.com;https://licensing-
api.toadworld.com
```
6. Click *OK* to each dialog until you have exited *Internet Options*

#### **No proxy is configured for the local machine**

- 1. From the Windows start menu, type *Internet Options* and select it
- 2. Activate the *Security* tab
- 3. Select the *Trusted sites* zone
- 4. Click *Sites*
- 5. Add to the list of trusted websites:
	- o **Recommended:** Use wildcards so that all Quest subdomains are trusted allowing for full product functionality:
		- https://\*.quest.com
		- https://\*.toadworld.com
	- o You can optionally add specific sites:
		- Recommended for full product functionality:
			- https://id.quest.com
			- https://licensing-api.toadworld.com
			- https://autoupdate.toadworld.com
			- https://certifiedversions.ism.quest.com
			- https://community-downloads.quest.com

# Quest

- https://licensing.toadworld.com
- Required for authentication and license retrieval:
	- https://id.quest.com
	- https://licensing-api.toadworld.com
- 6. Click *OK* to each dialog until you have exited *Internet Options*

After making the necessary changes, validate that you can connect to the **required URLs** without error.

### **Connect with our team**

Contact us at<https://support.quest.com/contact-support>